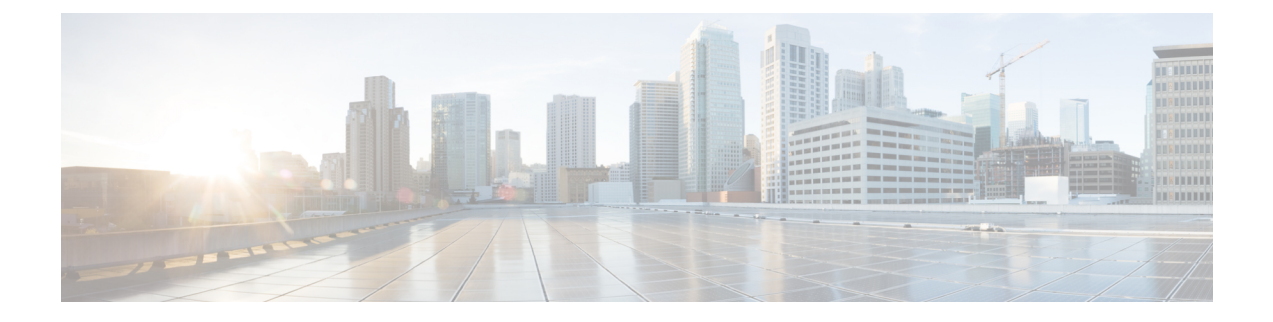

# **Recente gesprekken**

- De app Recent [openen,](#page-0-0) op pagina 1
- Indicatoren voor nieuw [voicemailbericht](#page-0-1) en gemiste oproepen, op pagina 1
- [Voicemaillijst,](#page-1-0) op pagina 2
- Lijst met gemiste [oproepen,](#page-1-1) op pagina 2
- Lijst met recente [oproepen,](#page-3-0) op pagina 4

# <span id="page-0-0"></span>**De app Recent openen**

U kunt de app **Recent** openen vanaf hetscherm Toepassingen. In de app **Recent** kunt u uw voicemailberichten, gemiste oproepen en recente oproepen zien.

#### **Procedure**

- **Stap 1** Druk in het scherm met de lijnweergave op de pijl links van het navigatiecluster om het scherm Toepassingen weer te geven.
- <span id="page-0-1"></span>**Stap 2** Druk in het scherm Toepassingen op de pijl links van het navigatiecluster om **Recent** <sup>o</sup> te selecteren.

# **Indicatoren voor nieuw voicemailbericht en gemiste oproepen**

Het rode vakje op het pictogram **Recent** op het toepassingenscherm laat het aantal gemiste oproepen zien. In hetscherm met de lijnweergave wordt in het rode vakje naast de lijn het aantal gemiste gesprekken weergegeven.

In de lijst Recent ziet u het aantal gemiste gesprekken.

Wanneer u onbeluisterde voicemailberichten hebt, hoort u mogelijk ook een stottertoon wanneer u een telefoonlijn gebruikt. Deze stottertoon is lijnspecifiek. U hoort deze toon alleen als u een lijn gebruikt die spraakberichten bevat.

# <span id="page-1-0"></span>**Voicemaillijst**

### **Uw voicemailservice openen**

U kunt de voicemailservice openen om uw voicemailberichten af te luisteren.

Uw voicemailberichten worden opgeslagen op een aparte voicemailserver. Neem contact op met de beheerder voor meer informatie over de voicemailopdrachten.

#### **Procedure**

**Stap 1** Open de app **Recente**.

**Stap 2** Selecteer **Voicemail**.

## <span id="page-1-1"></span>**Lijst met gemiste oproepen**

U gebruikt de lijst met gemiste oproepen om de 150 meest recente gesprekken en gespreksgroepen te bekijken. Als uw telefoon meerdere lijnen heeft, kan uw beheerder de lijst met gemiste oproepen instellen zodat de oproepen voor alle lijnen in één lijst te zien zijn.

Oproepen in de lijst met gemiste oproepen worden gegroepeerd als ze van hetzelfde nummer en direct na elkaar zijn binnengekomen.

### **Gemiste oproepen weergeven**

#### **Procedure**

- **Stap 1** Open de app **Recente**.
- **Stap 2** Selecteer **Gemiste oproepen**.
- **Stap 3** Vereist: Selecteer een telefoonlijn of **Alle gemist**.

### **Gegevens over een gemiste oproep zoeken**

#### **Procedure**

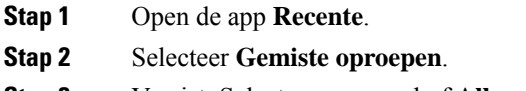

**Stap 3** Vereist: Selecteer een regel of **Alle gemist**.

**Stap 4** Selecteer een regel in de gemiste oproepen.

**Stap 5** Druk op **Meer cm** en selecteer **Details**.

## **Een gemiste oproep terugbellen**

#### **Procedure**

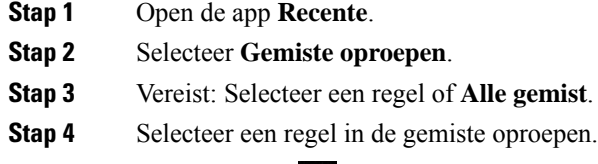

**Stap 5** Druk op **Meer DD** en selecteer **Bellen**.

### **Een nieuwe lokale contactpersoon maken van een gemiste oproep**

U kunt de persoon die bij een gemiste oproep hoort, toevoegen aan uw lokale lijst met contactpersonen.

#### **Procedure**

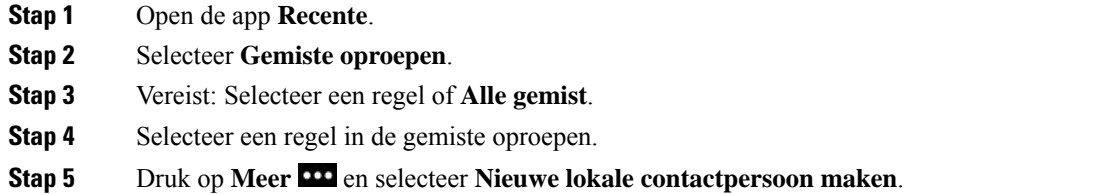

## **Melding van een gemiste oproep verwijderen**

U kunt een regel in uw lijst met gemiste oproepen verwijderen.

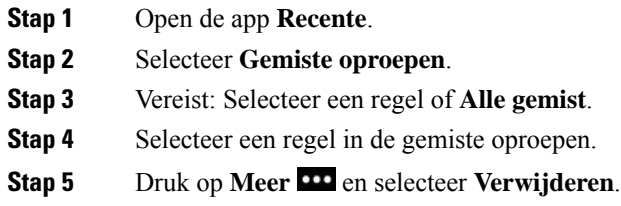

**Stap 6** Druk op **Verwijderen** om de verwijdering te bevestigen.

## **De lijst met gemiste oproepen wissen**

U kunt alle meldingen in uw lijst met Gemiste oproepen wissen.

#### **Procedure**

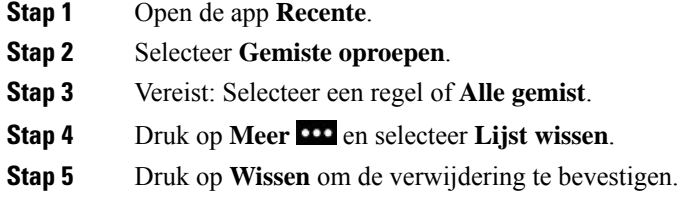

# <span id="page-3-0"></span>**Lijst met recente oproepen**

In de lijsten met recente gesprekken worden de 150 nieuwste persoonlijke gesprekken en groepsgesprekken weergegeven. Als uw telefoon meerdere lijnen heeft, kan de beheerder de lijst Recente zo instellen dat alle gesprekken van alle lijnen worden samengevoegd in één lijst.

Gesprekken in de lijst Recente worden gegroepeerd als deze naar en van hetzelfde nummer en opeenvolgend zijn.

## **Uw recente gesprekken weergeven**

#### **Procedure**

- **Stap 1** Open de app **Recente**.
- **Stap 2** Selecteer **Recente**.
- **Stap 3** Vereist: Selecteer een regel of **Alle recente**.

### **Gegevens over een recente oproep zoeken**

- **Stap 1** Open de app **Recente**.
- **Stap 2** Selecteer **Recente**.
- **Stap 3** Vereist: Selecteer een regel of **Alle recente**.
- **Stap 4** Selecteer een regel.
- **Stap 5** Druk op **Meer OD** en selecteer **Details**.

### **Terugbellen naar een recent gesprek vanuit Recente**

#### **Procedure**

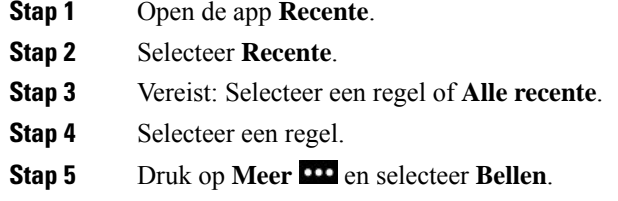

## **Een nieuwe lokale contactpersoon maken vanuit een recent gesprek**

U kunt een item uit de lijst Recent toevoegen aan de lokale lijst met contactpersonen.

#### **Procedure**

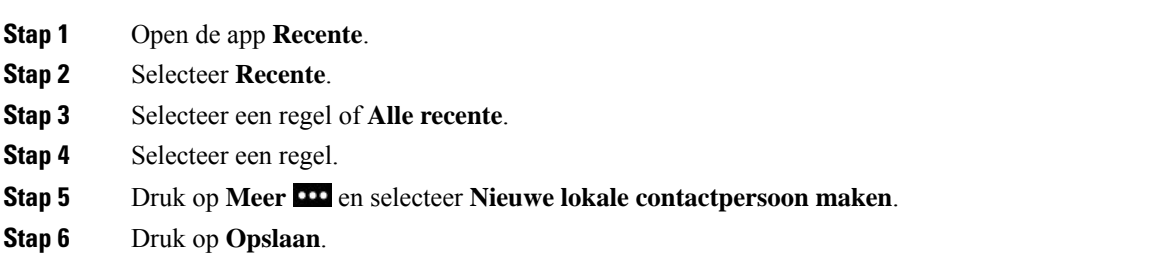

### **Recente gespreksgegevens toevoegen aan een lokale contactpersoon**

Als de contactpersoon al in uw lokale lijst met contactpersonen staat, maar er wordt een alternatief nummer weergegeven, kunt u informatie toevoegen aan de bestaande lokale contactpersoon.

- **Stap 1** Open de app **Recente**.
- **Stap 2** Selecteer **Recente**.
- **Stap 3** Selecteer een regel of **Alle recente**.

**Stap 4** Selecteer een regel. **Stap 5** Druk op **Meer** en selecteer **Toevoegen aan een bestaande lokale contactpersoon**.

## **Een gespreksrecord verwijderen**

U kunt een afzonderlijk gesprek in uw lijst met recente oproepen verwijderen.

#### **Procedure**

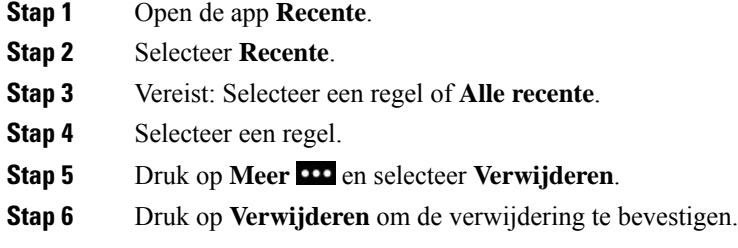

# **De lijst met recente gesprekken wissen**

U kunt alle meldingen in uw lijst met Recente oproepen wissen.

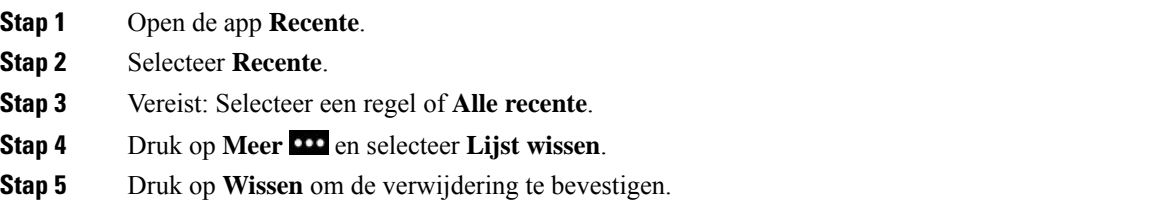